## **Prohlížení regálu**

K prohlížení regálu máte dvě možnosti. Můžete také použít [Procházení katalogu podle názvů, autorů a](https://eg-wiki.osvobozena-knihovna.cz/doku.php/opac:prochazeni_katalogu) [témat](https://eg-wiki.osvobozena-knihovna.cz/doku.php/opac:prochazeni_katalogu). Pokud hledáte konkrétní dokument nebo autora, použijte [vyhledávání](https://eg-wiki.osvobozena-knihovna.cz/doku.php/opac:zakladni_vyhledavani) nebo [pokročilé](https://eg-wiki.osvobozena-knihovna.cz/doku.php/opac:pokrocile_vyhledavani) [vyhledávání.](https://eg-wiki.osvobozena-knihovna.cz/doku.php/opac:pokrocile_vyhledavani)

## **Z detailu dokumentu**

 $\overline{1}$   $\overline{1}$   $\overline{$ 

1. Pokud jste vyhledali knihu a chcete se podívat, co se nachází na podobném místě v katalogu, stiskněte tlačítko *"Prohlížení regálu"* na konci stránky.

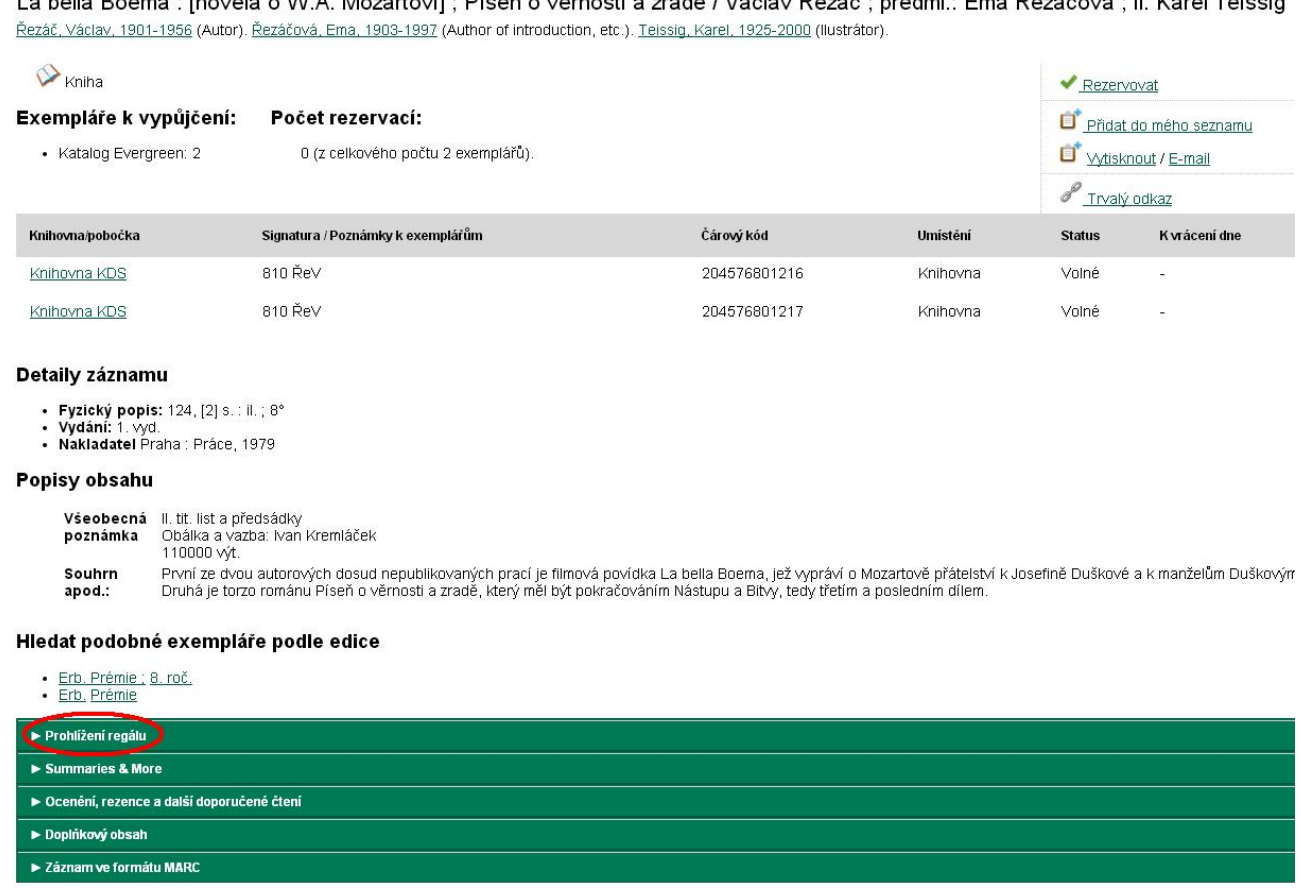

Zobrazí se mřížka, kde každé políčko zastupuje jeden dokument a výchozí dokument se nachází vždy uprostřed.

 $\overline{M}$  ,  $\overline{A}$  ,  $\overline{Y}$  ,  $\overline{Y}$  ,

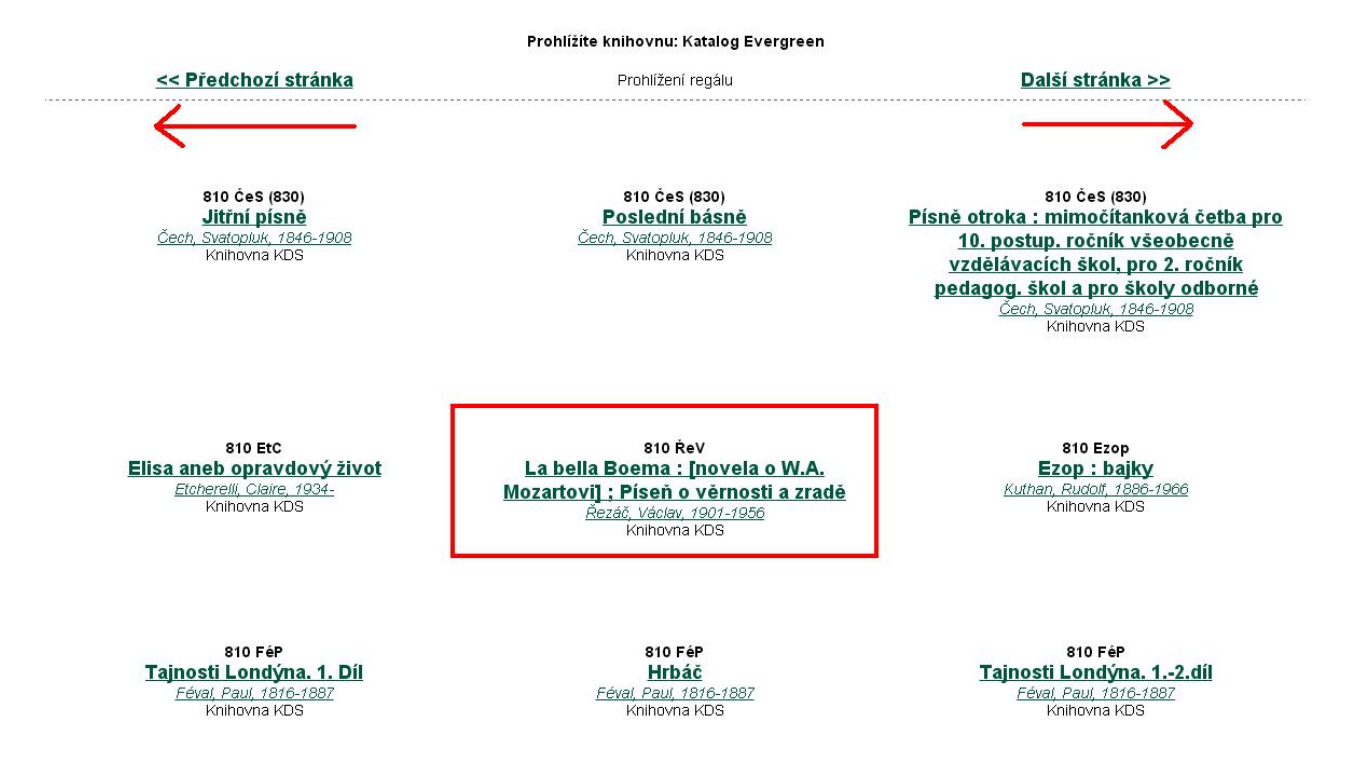

- 2. Můžete listovat na jednu i na druhou stranu ve směru šipek. Tento způsob umožňuje prohlížet pouze podle signatury - to znamená, že si nemůžete zvolit, že chceme postupovat mezi autory nebo názvy.
- 3. Po kliknutí na název dokumentu se dostanete na zobrazení detailu, naopak jméno autora vyhledá všechny dokumenty od daného autora.

## **Vyhledávání podle signatury**

1. Druhým způsobem je vyhledávání posle signatury, které naleznete pod tlačítkem *"Pokročilé vyhledávání"*.

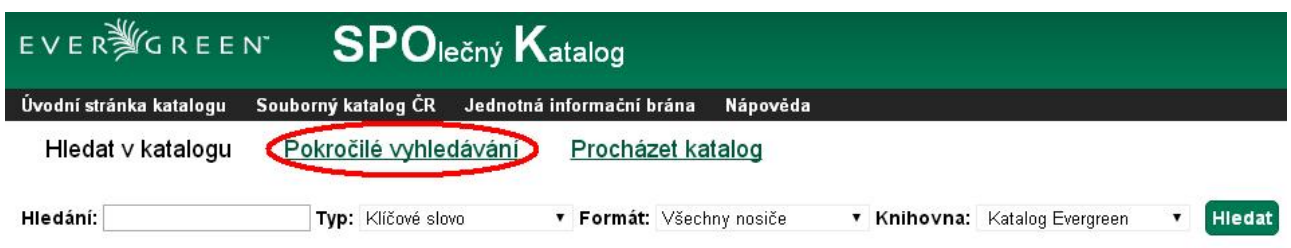

2. Přepněte si do záložky *"Numerické vyhledávání"* a zvolte pole Signatura. Můžete opět vybrat knihovnu, ve které chcete hledat. Zadejte počátek signatury, od které chcete prohlížet, a stiskněte tlačítko "Hledat".

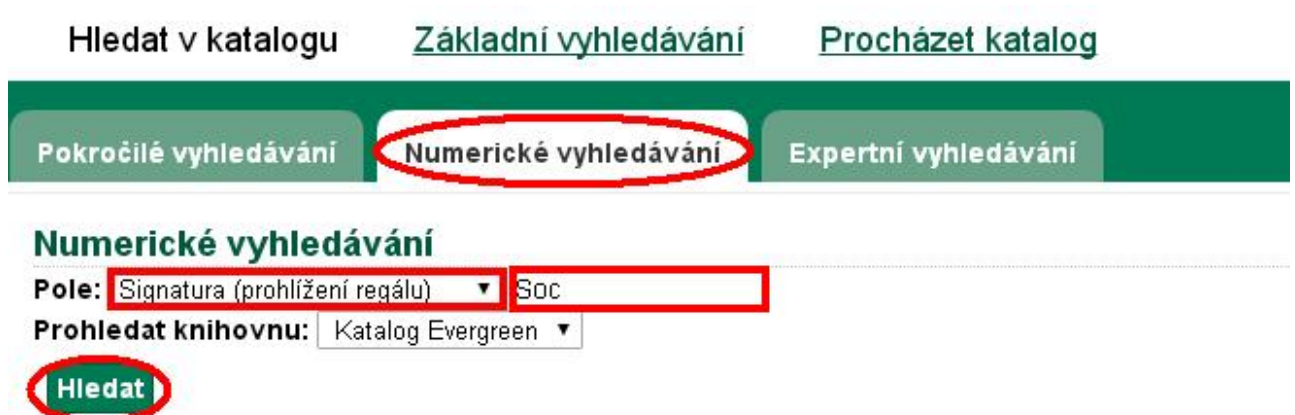

Výsledkem bude opět tabulka, kde uprostřed najdete dokument se signaturou, kterou jste zadali. Můžete procházet katalogem na jednu i na druhou stranu.

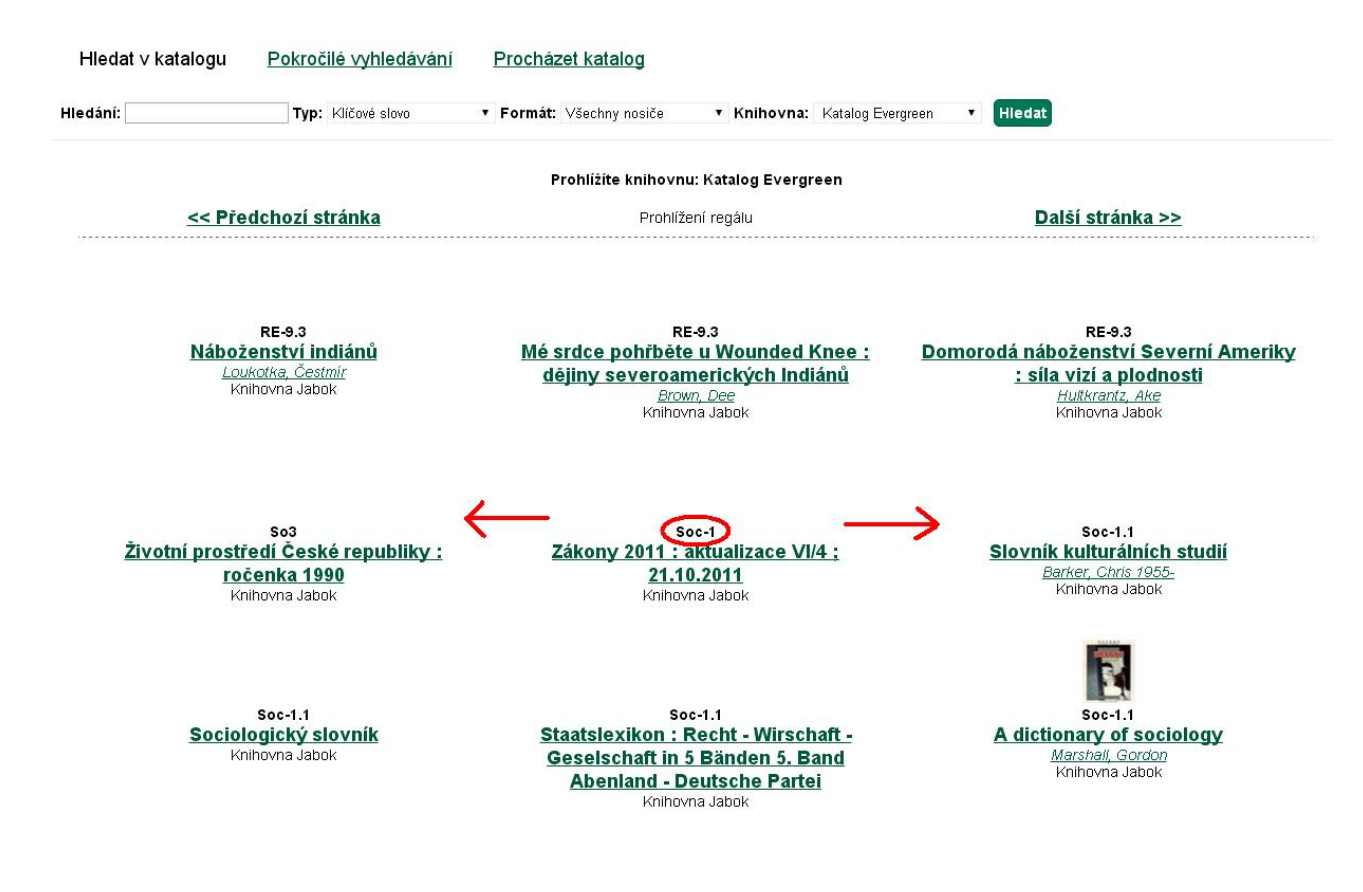

Byla pro Vás tato nápověda užitečná? Pokud máte nějaké náměty nebo připomínky, [napište nám](mailto:mailto:knihovna@jabok.cz).

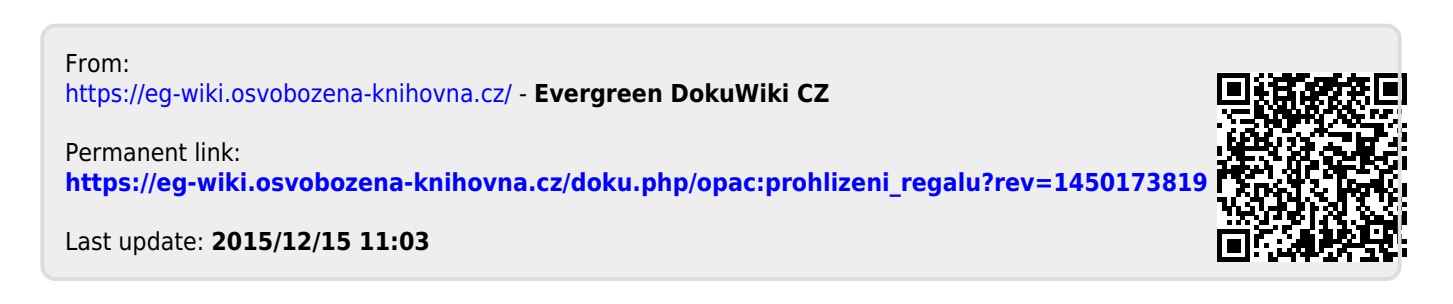